## MOODLE- ΔΗΜΙΟΥΡΓΙΑ ΚΩΔΙΚΟΥ**(Για νέους χρήστες)**

- **ΒΗΜΑ 1:** Είσοδος στην ιστοσελίδα ( [LINK](https://iek-chiou.chi.sch.gr/eclass/) ) και επιλογή [log in](https://iek-chiou.chi.sch.gr/eclass/login/index.php) (πάνω δεξιά)
- Το username σας είναι το ίδιο με το email σας (π.χ αν το email που έχετε δηλώσει είναι [onoma@gmail.com](mailto:onoma@gmail.com) , τότε τοτε το username σας είναι **onoma**

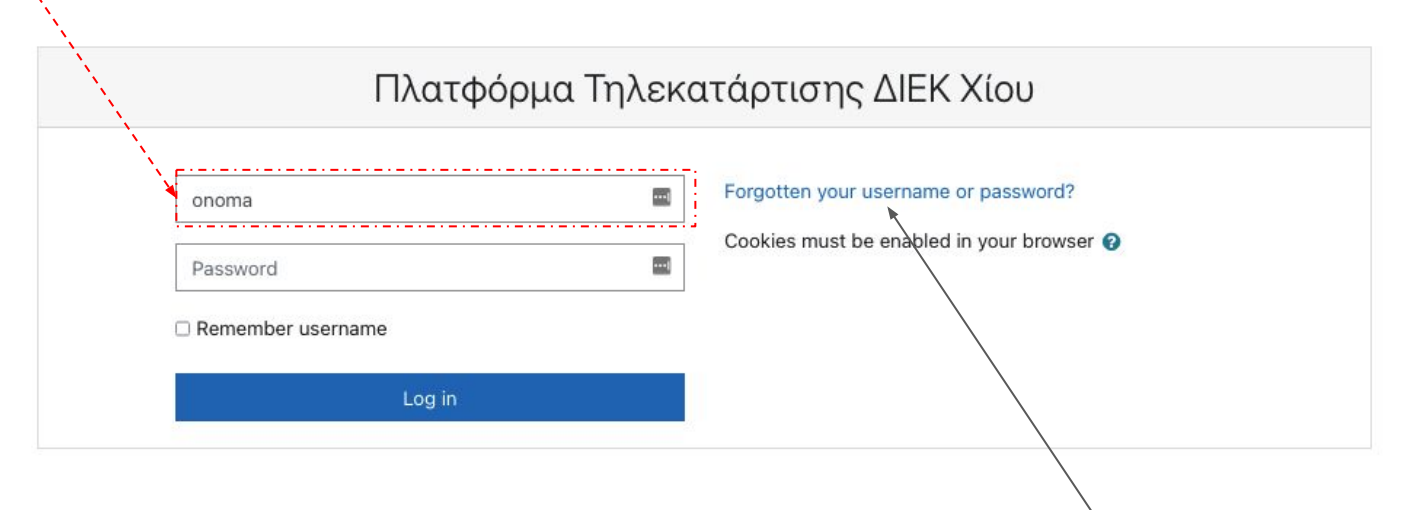

**BHMA 2:** Για την δημιουργία κωδικού επιλέγετε forgotten password

## ΜΟΟDLE- ΔΗΜΙΟΥΡΓΙΑ ΚΩΔΙΚΟΥ (Για νέους χρήστες)

**BHMA 3:** Εισάγετε το email σας και επιλέγετε search  $\bullet$ 

> To reset your password, submit your username or your email address below. If we can find you in the database, an email will be sent to your Search by username Username Search Search by email address Email address Search

## MOODLE- ΔΗΜΙΟΥΡΓΙΑ ΚΩΔΙΚΟΥ **(Για νέους χρήστες)**

**BHMA 4: Θα σας έρθει mail με το link δημιουργίας κωδικού** 

Διαχειριστής ΔΙΕΚ ΧΙΟΥ (μέσω ΔΙΕΚ Χίου eclass) to me  $\sim$ 

 $\overline{X}_A$  Greek  $\overline{Y}$  $\sum$  English  $\sim$ **Translate message** 

Γεια σας ] Έγινε αίτηση αλλαγής κωδικού πρόσβασης για τογ∕λογαριασμό σας » στο Πλατφόρμα Τηλεκατάρτισης ΔΙΕΚ Χίου. Για να επιβεβς σας παρακαλώ πατήστε στον παρακάτω σύνδεσμο: https://iek-chiou.chi.sch.gr/eclass/login/forgot password.php?token=bIPM6FngN4K0ixcERmz4O2M1VcCUNiAD ( αίτηση αλλαγής). Αν το αίτημα αλλαγής κωδικού δεν έγινε από εσάς, τότε δεν χρειάζεται περαιτέρω ενέργεια. Αν χρειάζεστε βοήθεια, παρακαλούμε επικοινωνήστε με τ Διαχειριστής Χρήστης

- **BHMA 5:** Το επιλέγετε και δημιουργείτε τον κωδικό.
- **BHMA 6:** Επιστρέφετε στο **ΒΗΜΑ 1** και εισέρχεστε (log in ) στο moodle